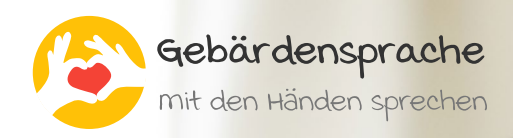

**DATENBLATT**

### **Gebärden online lernen**

Mit dem Lernprogramm den Grundwortschatz der Deutschschweizerischen Gebärdensprache von zu Hause aus lernen.

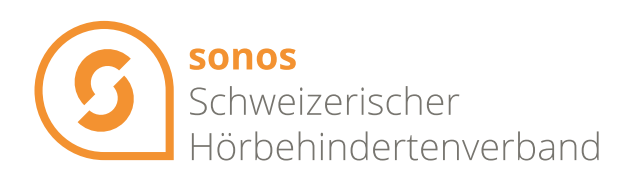

hoerbehindert.ch

### **Dashboard**

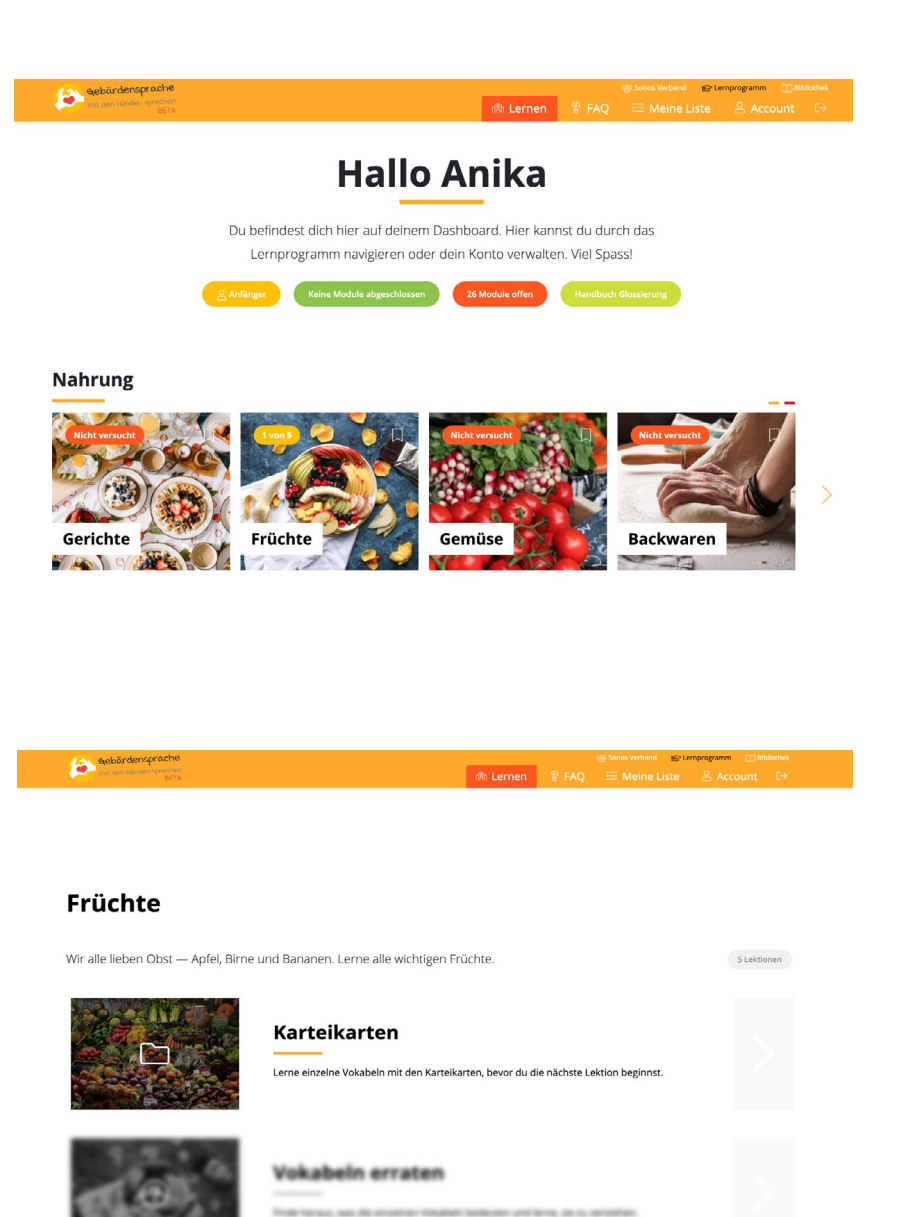

#### **Benutzerkonto erstellen**

Nachdem der Nutzer ein Konto erstellt hat, befindet er sich auf dem Dashboard. Dort erhält er eine Übersicht über die verschiedenen Lektionen und Module. Im Bild links zu sehen das Modul Nahrung mit 8 Lektionen. Da wir das Lernprogramm fortlaufend ausbauen, wird der Nutzer in verschiedenen Zeitabständen neue Module auf dem Dashboard sehen. Meldet er sich für den Newsletter an, erhält er eine Benachrichtigung, sobald ein neues Modul online ist.

#### **Lektionen absolvieren**

Wenn sich der Nutzer für eine Lerneinheit entscheidet, erscheint folgende Übersicht. Am Anfang ist jeweils die erste Lektion (Karteikarten) freigeschaltet. Die weiteren Lektionen werden erst freigeschaltet, wenn die vorherige Lektion abgeschlossen worden ist. Bevor der Nutzer also Lektionen für Sätze absolvieren kann, muss er die Lektionen für Vokabeln abgeschlossen haben. So erarbeiten sich die Nutzer als Basis den Wortschatz, der für das Verstehen der Sätze benötigt wird.

#### **Kamera einschalten**

Sobald der Nutzer eine Lektion auswählt, erscheint der Button «Kamera einschalten». Klickt er auf den Button, erscheint das Bild der integrierten Kamera rechts unten auf dem Bildschirm. Mit Hilfe dieser Funktion kann er sich beim Gebärden beobachten und sich selbst überprüfen. Wird die Seite neu geladen, schaltet sich die Kamera aus.

#### **6** Kamera einschalten

# **Lektionen**

Auf dem Dashboard des Benutzers wird jeweils angezeigt, wie viele Module abgeschlossen und welche noch offen sind. Nach dem Abschluss mehrerer Module, verändert sich die Statusanzeige (gelb) in eine neue Kompetenzstufe.

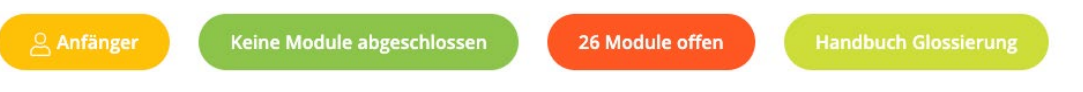

Ein Modul beinhaltet rund 30 Wörter sowie 18 Sätze. Startet der Nutzer mit der ersten Lektion (Karteikarten) erscheint die erste Übung:

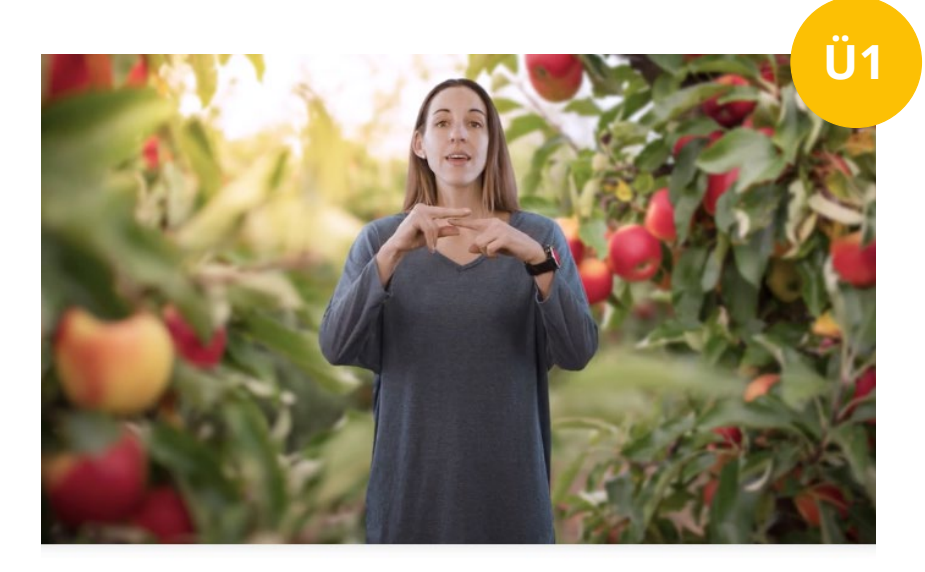

#### **Erste Übung**

Die erste Übung ist eine einfache Vokabelübung. Im Bild wird die Gebärde gezeigt und unterhalb des Bildes erscheint das zur Gebärde passende Wort. Hier im Beispiel die Gebärde für «Himbeeren».

**HIMBEEREN** 

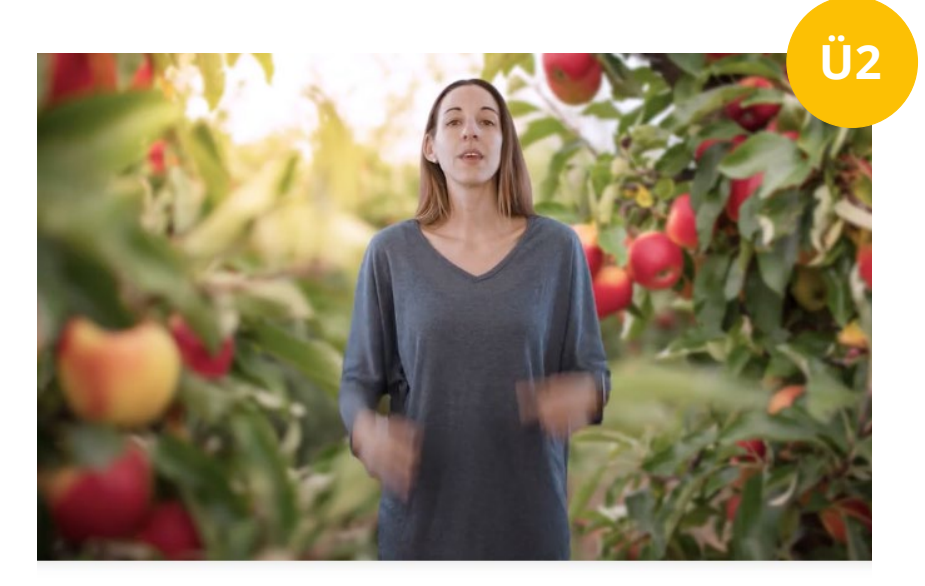

#### **Ü2 Zweite Übung**

Bei der zweiten Übung erscheint eine schwarze Linie unterhalb des Bildes. Mit einem rechten Mausklick, erscheint das Wort «Himbeeren». Diese Übung erinnert an die Karteikartenübung aus der Schule und hat zum Ziel, die neuen Vokabeln vom Kurzzeit ins Langzeitgedächtnis zu transferieren.

### **Lektionen**

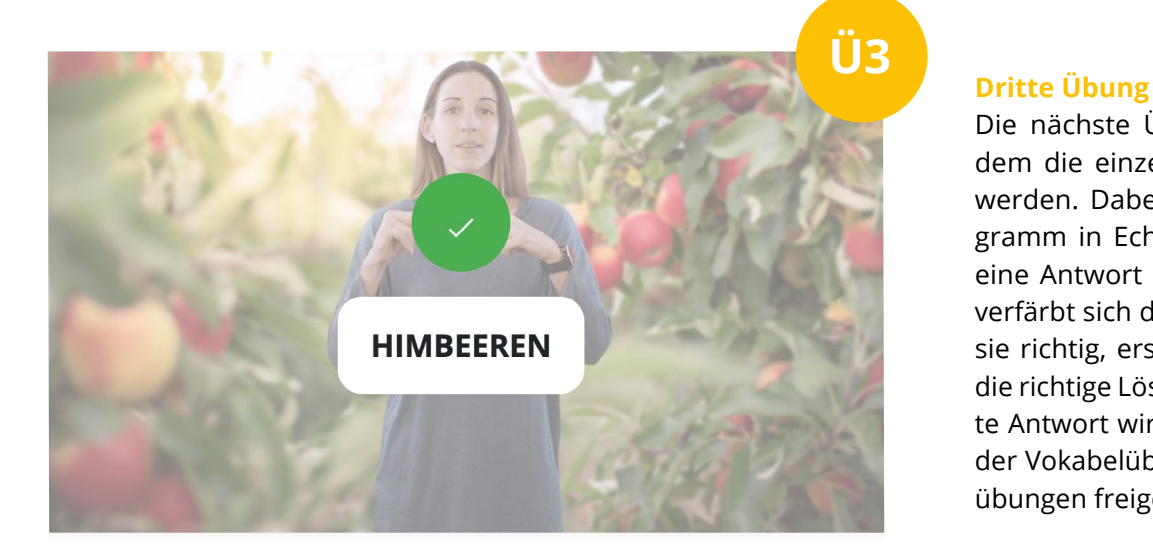

Die nächste Übung ist ein Quiz, bei dem die einzelnen Wörter abgefragt werden. Dabei reagiert das Lernprogramm in Echtzeit, wenn der Nutzer eine Antwort auswählt. Ist sie falsch, verfärbt sich die Anzeige sofort rot. Ist sie richtig, erscheint über dem Video die richtige Lösung und die ausgewählte Antwort wird grün. Nach Abschluss der Vokabelübungen werden die Satzübungen freigeschaltet.

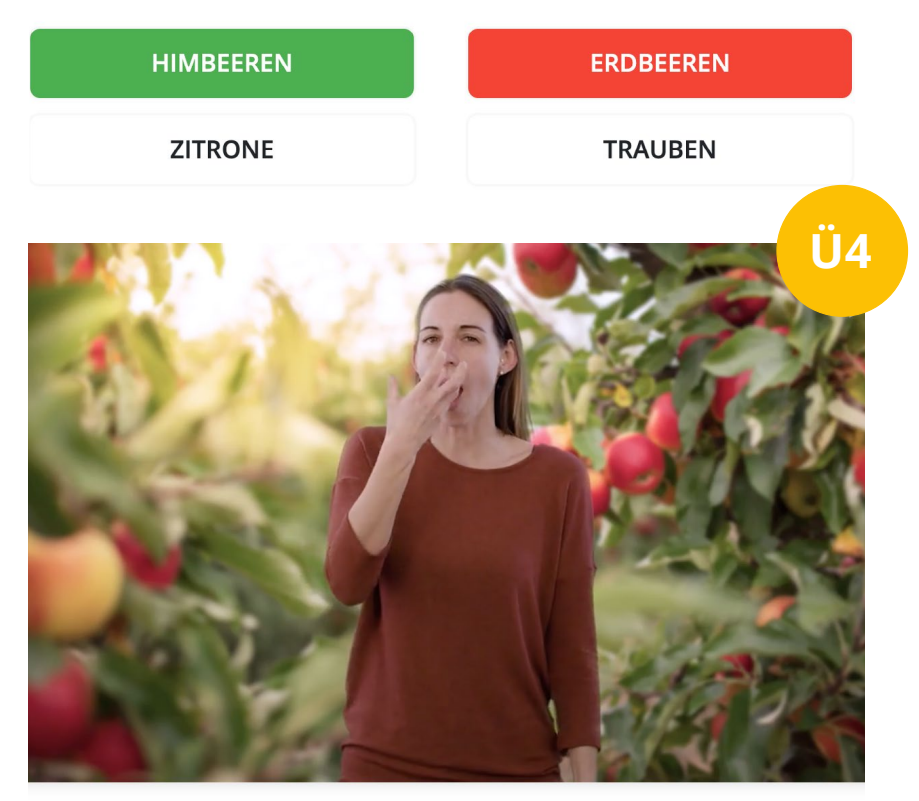

#### **Vierte Übung**

Bevor der Nutzer mit den Satzübungen beginnt, wird ihm empfohlen das «Handbuch Glossierung» durchzuarbeiten, um den grammatikalischen Aufbau der Gebärdensprache zu verstehen. Das Handbuch befindet sich auf dem Dashboard des Lernprogramms.

### WÄHREND PAUSE IX-1 APFEL <sub>ma-Apfel</sub>ESSEN

Während der Pause esse ich einen Apfel

#### **Zeitlupen - Modus**

Mit einem Doppelklick auf das Video kann der Nutzer die Geschwindigkeit des Videos verlangsamen und so die Abfolge der einzelnen Gebärden besser nachvollziehen Nach Abschluss aller Übungen ist der Nutzer in der Lage, einen vollständigen Satz in Gebärdensprache zu verstehen. Für Kinder wurden die Lektionen speziell mit Bildern aufbereitet.

## **Kinder Lektionen**

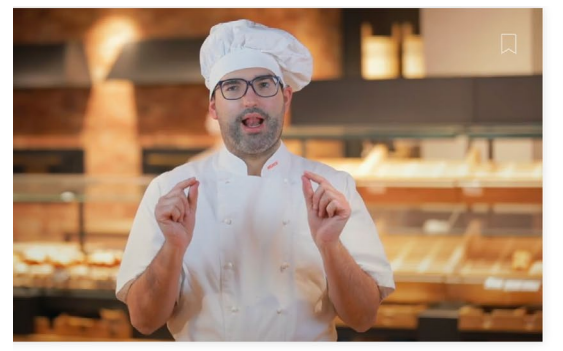

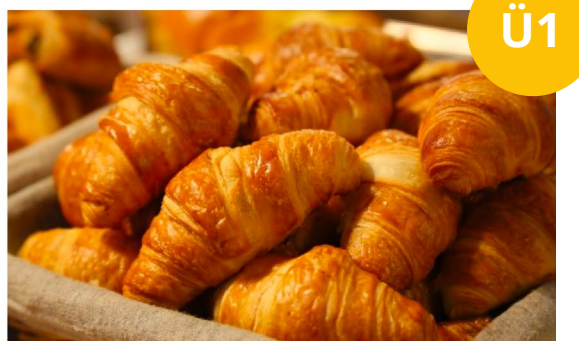

#### **Einfache Vokabelübung**

Die erste Übung für Kinder ist eine einfache Vokabelübung. Die Aufbereitung der Übungen mit Bildern ermöglicht es Kindern ohne Lese- und Schreibkenntnisse die Gebärde (links) mit dem zugehörigen Bild (rechts) zu verknüpfen und die Übung eigenständig durchzuarbeiten.

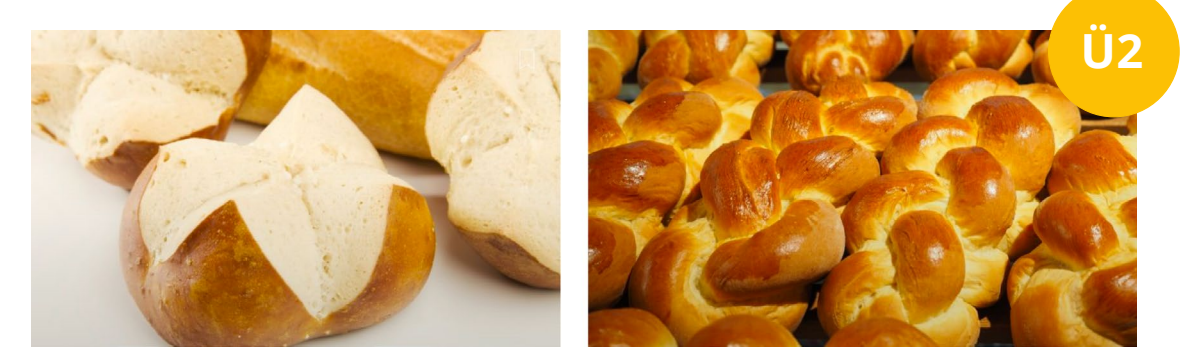

#### **Karteikarten mit Bildern**

Die zweite Übung für Kinder besteht aus Karteikarten mit Bildern. Fährt der Nutzer mit dem Mauszeiger über das Bild erscheint die zugehörige Gebärde. So können Eltern ihr Kind fragen, wie die Gebärde für das Bild ist und ihren Wissensstand überprüfen.

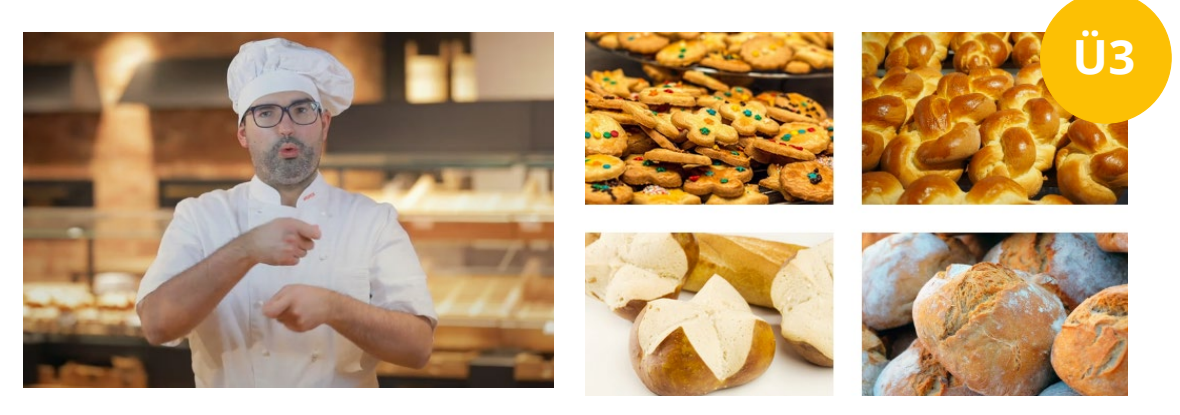

#### **Einfaches Quiz**

Die dritte Übung besteht aus einem einfachen Quiz. Das zur Gebärde passende Bild muss ausgewählt werden. Hinweis: Da die Reihenfolge der Wörter beim Laden der Seite neu generiert wird, können alle Übungen mehrfach wiederholt werden.

### **Funktionen**

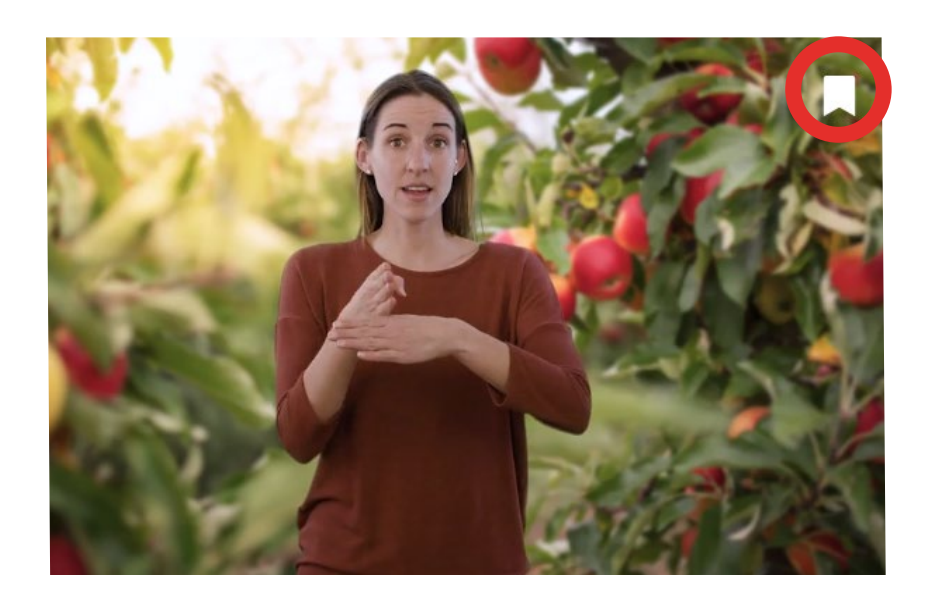

#### **Merkliste**

Bei jeder Videoanzeige (auch während den Übungen) befindet sich oben rechts ein Symbol. Klickt der Nutzer darauf, wird das Wort oder der Satz in einer Merkliste abgespeichert. So können die Nutzer zu einem späteren Zeitpunkt auf die gespeicherten Wörter und Sätze zugreifen. Aus den gespeicherten Inhalten kann der Nutzer seine eigenen Übungen zusammenstellen.

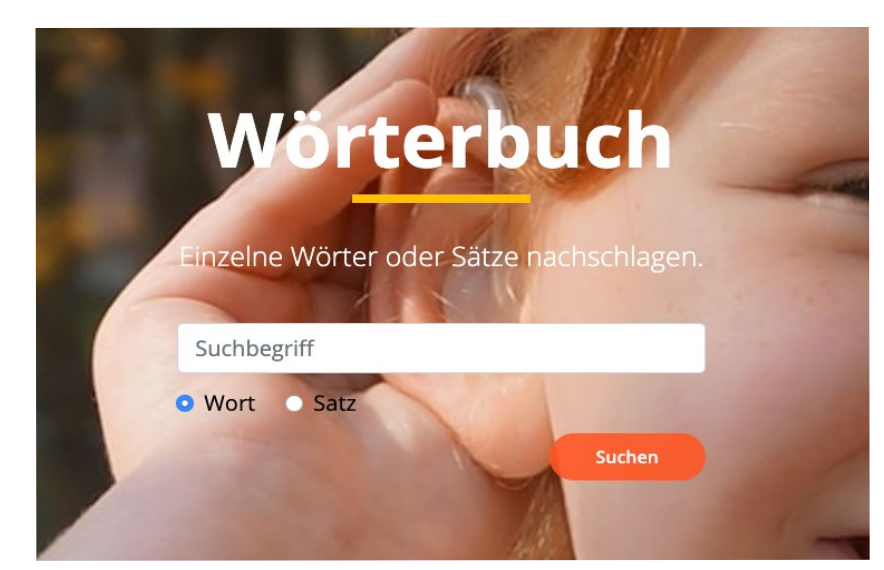

#### **Wörterbuch**

Die Lernplattform ermöglicht auch das gezielte Suchen nach Wörtern und Sätzen. Dazu geht der Nutzer zum Dashboard zurück und klickt oben rechts auf dem Bildschirm auf das Symbol für die «Bibliothek». Dort befindet sich das Wörterbuch, wo der Nutzer ein Wort oder einen Satz in die Suchmaske eingeben kann, um zugehörige Beispiele in Gebärdensprache zu suchen.

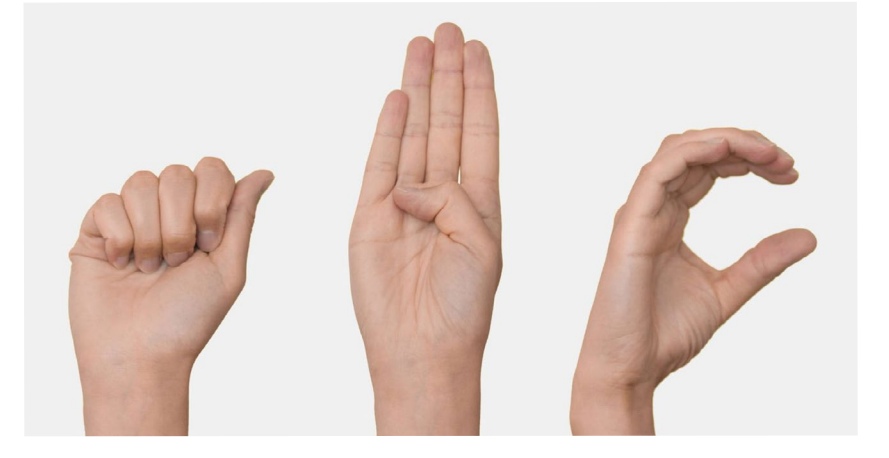

#### **Fingeralphabet**

Neben dem Wörterbuch findet der Nutzer das Online-Tool «Fingeralphabet», um sich Wöter im Fingeralphabet buchstabieren zu lassen.

### **Hinweise**

#### **Basiswortschatz**

Der Basiswortschatz wird in 9 Kategorien unterteilt und beinhaltet 42 Module, davon können 26 Module für Kinder unter 6 Jahren zugänglich gemacht werden. Eine Liste der Module befindet sich im rechten Block. Ein Modul besteht aus rund 30 Wörtern und 18 Sätzen, die in verschiedene Lektionen und Übungen gegliedert werden.

#### **Qualität durch Fachpersonen**

Um die Qualität der Inhalte zu sichern, bereitet Sonos für die Produktion des Basiswortschatz (42 Module) jeweils ein Skript mit ausgewählten Wörtern und Beispielsätzen vor, welches von einer Expertengruppe bestehend aus Fachpersonen für Gebärdensprache geprüft wird. Die Expertengruppe wird von Marina Ribeaud, Verlagsleiterin des Verlags fingershop.ch geleitet. Das Skript dient als Grundlage für die Produktion der Videoclips und den Aufbau der Module.

#### **Module für Kinder**

26 Module aus dem Basiswortschatz können für Kinder unter 6 Jahren zugänglich gemacht werden. So werden die Vokabeln und Antworten nicht in Schriftform angezeigt, sondern mit einem Bild dargestellt. So können auch Kinder unter 6 Jahren erste Gebärden aufnehmen und anwenden oder in Anwesenheit eines Elternteils zusammen spielerisch erlernen.

#### **Kulisse und Personen**

Die Hintergrundkulisse ist passend zum Thema gewählt. Auch werden die Module mit verschiedenen Personen realisiert, um einen bunten und vielfältigen Lernprozess zu ermöglichen.

### **Die 42 Module**

#### **Familie**

- Verwandtschaft

#### **Nahrung**

- Früchte\*
- Gemüse\*
- Backwaren\*
- Getränke\*
- Gerichte\*
- Süsses\*

#### **Tiere**

- Haustiere\*
- Bauernhoftiere\*
- Zootiere\*
- Tropentiere\*
- Meerestiere\*
- Vögel\*

#### **Zuhause**

- Küche\*
- Bad\*
- Wohnzimmer\*
- Schlafzimmer\*
- Spielzimmer\*
- Garten\*

#### **Freizeit**

- Sportarten
- Spiele
- Aktivitäten
- Soziales

#### **Mensch**

- Körperteile\*
- Kleidung\*
- Gefühle\*
- Merkmale
- Charaktereigenschaften
- Gesundheit

#### **Kultur**

- Musik\*
- Kunst
- Anlässe
- Angebote

#### **Schweiz**

- Kantone\*
- Städte
- Verkehr\*
- Landschaft

#### **Diverses**

- Zahlen
- Zeiten
- Farben\*
- Wetter
- Dialog

*\*kann mit kinderfreundlichen Übungen realisiert werden*

**DATENBLATT**

#### **Kontakt**

Sonos Schweizerischer Hörbehindertenverband Oberer Graben 48 8400 Winterthur

info@hoerbehindert.ch www.hoerbehindert.ch 044 421 40 10